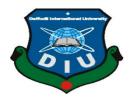

## DAFFODIL INTERNATIONAL UNIVERSITY DHAKA, BANGLADESH MAY 2019

## INTERNSHIP ON ISP SERVER CONFIGURATION ON LINUX, MIKROTIK ,CISCO SWITCH, Wi-Fi PLATFORM & CAMBIUM NETWORKS

## **SUBMITTED**

BY

## Mst. TAFHIMA SADIKA ID: 162-15-8112

This report presented in partial fulfillment of the requirements for the degree of Bachelor of Science in Computer Science and Engineering

Supervised By

## MASUD RABBANI

Lecturer Department of CSE Daffodil International University

Co-Supervised By

# AHMED AL MAROUF

Lecturer Department of CSE Daffodil International University

#### APPROVAL

This internship titled "ISP SERVER CONFIGURATION ON LINUX, MIKROTIK, CISCO SWITCH, Wi-Fi PLATFORM & CAMBIUM NETWORKS", submitted by Mst. Tafhima Sadika, ID No: 162-15-8112 to the Department of Computer Science and Engineering, Daffodil International University has been accepted as satisfactory for the partial fulfillment of the requirements for the degree of B.Sc. in Computer Science and Engineering and approved as to its style and contents. The presentation has been held on 4 May 2019.

#### **BOARD OF EXAMINERS**

Dr. Syed AkhterHossain Professor and Head Department of Computer Science and Engineering Faculty of Science & Information Technology Daffodil International University

Md. Tarek Habib Assistant Professor Department of Computer Science and Engineering Faculty of Science & Information Technology Daffodil International University

Moushumi Zaman Bonny Senior Lecturer Department of Computer Science and Engineering Faculty of Science & Information Technology Daffodil International University

Baddam

Dr. Md. Saddam Hossain AssistantProfessor Department of Computer Science and Engineering United International University Chairman

Internal Examiner

**Internal Examiner** 

**External Examiner** 

#### DECLARATION

I declare that, this internship report is prepared by me, Name: Mst Tafhima Sadika ID No: 162-15-8112 to the department of Computer Science and Engineering, Daffodil International University. Under the supervision of **Masud Rabbani Lecturer**, **Department of CSE**, Daffodil International University. I also declare that neither this internship report nor any part of this internship report has been submitted elsewhere for award of any Degree or Diploma. I also declare that, I collect information from Daffodil Online Limited (DOL), Books and Internet.

Supervised by:

Masud Rabbani Lecturer Department of CSE Daffodil International University

**Co-Supervised** by

Ahmed Al Marouf Lecturer Department of CSE Daffodil International University

Submitted by:

Mst Tafhima Sadika ID: 162-15-8112 Department of CSE Daffodil International University

# ACKNOWLEDGEMENT

First, I express heartiest thanks and gratefulness to almighty God for His divine blessing makes us possible to complete the final year internship successfully.

I am grateful to Kazi Mahbubul Alam, Manager of Daffodil Online Limited. I am also grateful to Mohammad Imran Hossain, System Admin (Network & Training) of Daffodil Online Limited. Without their continuous support I can't continue my internship in the company. Other members of the company helped me for doing my internship.

I really grateful to **Masud Rabbani**, Lecturer, Department of CSE Daffodil International University, Dhaka. Knowledge & keen to interest of supervisor in the field of "**Network Administration**" to carry out this internship. His patience, guidance, constant and energetic supervision, constructive criticism, valuable advice, help to how is professional life and correcting them at all stage have made it possible to complete this internship.

I would like to thanks **Dr. Syed Akhter Hossain, Professor and Head, Department of CSE**, for his kind help to finish my internship and also to other faculty member and the staff of CSE department of Daffodil International University.

I would like to thank entire course mate in Daffodil International University, who took part in this discuss while completing the course work.

Finally, I must acknowledge with due respect the constant support and patients of parents.

## ABSTRACT

As a student of CSE, I have completed my internship report in DOL. **ISP SERVER CONFIGURATION ON LINUX, MIKROTIK, CISCO SWITCH AND Wi-Fi PLATFORM& CAMBIUM NETWORKS**. The internship report is proposed for the completion of BSc in computer science & engineering. I develop myself to administration & security for that reason I chose DOL. Its give me the space to learn about Linux configuration, Cisco switch, NAT, Mikro-Tik, various types of sever, bandwidth management etc.Linux is free OS which is easily learn to security, sever ,command etc. Mikro-Tik is vary popular router in Bangladesh. We can do using Mikro-Tik router in static,DHCP,PPPoE configuration to step by step. In this report I can describe step of configure in details.

# **TABLE OF CONTENTS**

# CONTENTS

|                 | PAGE   |
|-----------------|--------|
| Acknowledgement | II     |
| Abstract        | IV     |
| List of table   | V-VI   |
| List of figure  | VI-VII |

| CHAPTER                                    |      |
|--------------------------------------------|------|
| CHAPTER 1: INTRODUCTION                    | 1-3  |
| 1.1 Introduction                           | 1    |
| 1.2 Motivations                            | 1    |
| 1.3 Internship Objectives                  | 1    |
| 1.4 Introduction to the Company            | 2    |
| 1.5 Report Layout                          | 3    |
| CHAPTER 2: ORGANIZATION                    | 4-6  |
| 2.1 Introduction                           | 3    |
| 2.2 Product and Market Situation           | 3    |
| 2.3 Target Group                           | 4    |
| 2.4 SWOT Analysis                          | 4    |
| 2.5 Organizational Structure               | 4    |
| CHAPTER 3: TASK , PROJECT S AND ACTIVITIES | 6-31 |
| 3.1 Daily Task and Activities              | 6    |
| 3.2 Events and Activities                  | 7    |
| 3.3 Project Task and Activities            | 7    |
| 3.4 Mikro-Tik Router                       | 8    |
| 3.5 Router OS                              | 8    |
| 3.6 Features                               | 9    |
| 3.7 Mikro-Tik structure                    | 9    |

| 3.8 Mikro-Tik router configuration                | 10    |
|---------------------------------------------------|-------|
| 3.9 PPPoE in Mikro-Tik                            | 17    |
| 3.10 PPPoE Configuration                          | 17    |
| 3.11 Cambium Networks                             | 20    |
| 3.12 Types of Cambium Networks                    | 20    |
| 3.13 Cambium Networks -routing mode Configuration | 20    |
| 3.14: Cisco switch                                |       |
| 3.15: Linux                                       | 26    |
| 3.16: Installing Linux                            | 26    |
| 3.17: Challenges                                  | 30    |
|                                                   |       |
| Chapter 4: Capability and Smart Plan              | 31    |
| 4.1 Capability gain                               | 31    |
| 4.2 Smart Plan                                    | 31    |
| 4.3 Reflections                                   | 31    |
| <b>CHAPTER 5: Conclusion and Future Career</b>    |       |
| 5.1 Discussion and Conclusion                     | 32    |
| 5.2 Scope for Further Career                      | 32    |
| REFERENCES                                        | 33    |
| APPENDICES                                        | 34-35 |

# LIST OF FIGURES

## FIGURES

| Figure 2.1: Show the organization of daffodil online ltd        | 4  |
|-----------------------------------------------------------------|----|
| Figure 3.1: Mikro-Tik Router                                    | 8  |
| Figure 3.2: Mikro-Tik router structure                          | 9  |
| Figure 3.3: Screenshot reset Mikro-tik Router                   | 10 |
| Figure 3.4: Screenshot interface setting in Mikro-Tik           | 11 |
| Figure 3.5: Screenshot IP address set up LAN & WAN in Mikro-Tik | 11 |
| Figure 3.6: Screenshot DNS set up in Mikro-Tik                  | 12 |
| Figure 3.7 : Screenshot Firewall NAT in Mikro-Tik               | 13 |
| Figure 3.8: Screenshot gateway IP assign in Mikro-Tik           | 13 |
| Figure 3.9: Screenshot Show Bridge in Mikro-Tik                 | 14 |
| Figure 3.10: Screenshot Create two Bridge in Mikro-Tik          | 14 |
| Figure 3.11: Screenshot set up mangle option in Mikro-Tik       | 15 |
| Figure 3.12: Screenshot queue setting in Mikro-Tik              | 16 |
| Figure 3.13: Screenshot upload & download rate in Mikro-Tik     | 17 |
| Figure 3.14: Screenshot PPPoE WAN set up in Mikro-Tik           | 17 |
| Figure 3.15: Screenshot PPPoE server binding in Mikro-Tik       | 18 |
| Figure 3.16: Screenshot Profile create in Mikro-Tik             | 18 |
| Figure 3.17: Screenshot PPP secrets to password in Mikro-Tik    | 19 |
| Figure 3.18: Screenshot Connect PPPoE in Mikro-Tik              | 19 |
| Figure 3.19: Screenshot IP address set up in PC                 | 20 |
| Figure 3.20: Screenshot Ping network address .                  | 21 |
| Figure 3.21: Screenshot Log in page in cambium network          | 21 |
| Figure 3.22: Screenshot Dashboard cambium network               | 22 |
| Figure 3.23: Screenshot System Configuration in cambium network | 22 |
| Figure 3.24: Screenshot VLAN set up in cambium network          | 23 |
| Figure 3.25 Screenshot Edit WLAN in cambium network             | 23 |

| Figure 3.26: Screenshot Routing mode in cambium network        | 24 |
|----------------------------------------------------------------|----|
| Figure 3.27: Screenshot DHCP set up in cambium network         | 24 |
| Figure 3.28: Screenshot WLAN set up in cambium network         | 25 |
| Figure 3.29: Screenshot VM virtual box installation in Linux   | 27 |
| Figure 3.30: Screenshot Create a virtual machine in Linux      | 28 |
| Figure 3.31: Screenshot Select Linux and centOS 64bit in Linux | 29 |
| Figure 3.32: Screenshot Name & Location set up in Linux        | 30 |
| Figure 3.33: Screenshot Customize Hardware in Linux            | 30 |

## **CHAPTER 1**

#### Introduction

## **1.1 Introduction**

ISP server configuration of Linux and MkroTik platform, cisco switch, Wi-Fi router configuration & know about cambium networks this is the main goal of my internship program is to prepare myself as a skilled person in professional. So internship is very essential for me. I want to achieve quite special quality to prove myself. It covers advanced skills for the Linux professional that. This goal includes the ability to manage a running server and configuring. Linux with clear learning of services to be used. It covers basic skills for the Linux professional . Banking depend on sever system, ATM Technology (Switching Software), Banking Software, Debit Card, Credit Card, Online Transaction, international card . Every business and e-commerce today has much to do with software-based communication , internet technology is also a very useful server , by using this system we can operate various types of services.

## **1.2 Motivation**

I am now continue my study in Computer Science and Engineering in that case I realize that practical knowledge in our working life must be important. Textbook also has to make a living in the future.

At the time I have found to learn linux, mikro-tik router, Cisco switch, cambium natworks to develop myself in network sector to bring me better service. My strength generally understands the situation and solve it smartly & quickly.

## **1.3 Internship Objectives**

Linux operating system is one open source operating system. Actually Linux operating system used for server configuration. Mikro-Tik router is OS of Mikro-tik router Board hardware. That's necessary features - route, firewall, bandwidth management, wireless access point, hotspot gateway, VPN server and more server, & also know Cisco. Coordinating work experience with academic training.

## **1.4 Introduction to the Company**

DOL delight another popular ISP in Bangladesh. They are built in 2002. In this past year they client helping every time. They have own fiber optic server. They all time use latest version of technology and also upgrading the service. they have all are expert staff, strong professional management to survive any kind of problem. On the day of globalization, DOL will be conducting the most challenging and demanding IT professional course and training. Daffodil Online Limited (DOL) is one of the fastest ISP's in Bangladesh to connect everyone, anywhere, all the time to deliver highquality Information and Communication Technology (ICT) services at a reasonable price. DOL uses the latest technology and upgrade services wherever necessary with a very strong, certified and associated professional engineering and management team

## **1.5 Report Layout**

**Chapter** (1) I represent objective of internship, Motivation of internship and Introduction to the company.

**Chapter (2)** I represent the methodology of my internship. information about. Also included about how did perform the internship works, about the company, what are the IT service offered in DOL and what are the roles of in jobs market of Linux, Cisco switch & wi-fi router.

**Chapter (3)** I represent about daily task and activities, Events and Activities and Challenges.

Chapter (4) I represent is capability gain, Smart Plan, Reflections.

**Chapter (5)** I represent Conclusion and Future Scope. I discuss Future Scopes and write conclusion.

# CHAPTER 2 ORGANIZATION

## 2.1 About the Company

DOL delight another popular ISP in Bangladesh. They are the most skillful & earliest ISP organization with vary much helpful with client. They are proud to be achieved that their outlook and unformal promising is there future to develop this company. It is different types of IT provider and training center, and our outlook for an equally promising future is even more exciting. Accomplished, they're even more excited about their future prospects

They are built in 2002. In this past year they client helping every time. They have own fiber optic server. They all time use latest version of technology and also upgrading the service. they have all are expert staff, strong professional management to survive any kind of problem. Ref [1];

## 2.2 Product and Market Situation

DOL delight another popular ISP in Bangladesh. They are the most skillful & earliest ISP organization with vary much helpful with client. They are proud to be achived that there outlook and unformal promising is there future to develop this company. It is different types of IT provider and training center, and our outlook for an equally promising future is even more exciting. DOL also offers various IT and professional training service. Here the given below

## • IT Services

- 1. ISP Setup, Administration and configuration with Linux.
- 2. ISP Setup, Administration and configuration with Mikro-tik.
- 3. Cisco Switch, wi-fi router configuration and cambium networks.
- 4. Red Hat Certified Security Specialist (RHCSS)

# 2.3 Target Group

DOL delight another popular ISP in Bangladesh. They are the most skillful & earliest ISP organization with vary much helpful with client. They are proud to be achived that there outlook and unformal promising is there future to develop this company. It is different types of IT provider and training center .

## 2.4 Strength weaknesses opportunities & Threats Analysis

This is the business approach in any kind of location to develop skill

- **Strengths:** Contact each other to solve problem, collect information also establish e-business.
- Weaknesses: Understand the market, understand the market which one is best .
- **Opportunities**: Some product are specific location need too much so there the option to chose product
- Threats: Change status , media coverage .

# 2.5 Organizational Structure

Here the Organizational structure of Daffodil Online Limited in fig 2.1: Ref [1];

| Chairman               |
|------------------------|
| Managing Director      |
| General Manager        |
| СЕО                    |
| Manager                |
| Deputy Manager         |
| Sr. Assistance Manager |
| Assistance Manager     |
| Senior Officer         |
| Officer                |
| Officer Staff          |

Figure 2.1: Organizational Structure of DOL.

## **CHAPTER 3**

## Tasks, Events and Activities

## 3.1 Daily Tasks and Activities

**Month - 1:** I have learned and observed the following tasks during the 1<sup>st</sup> month of internee on DOL:

- Study about Network peripheral of Network and ip .
- Study basics concept of router.
- Discuss different types router.
- Know about IP address
- Routing configuration and how router works.
- Know about Mikro-Tik router.
- Static routing configuration.
- Dynamic routing configuration.

**Month - 2:** I have learned and observed the following tasks during the  $2^{nd}$  month of internee on DOL:

- Essential routing.
- PPPoE configuration.
- NTP configure.
- Local ISP configuration.
- Maintenance routing protocols.
- WI-FI configure.
- Bridge mood configure.

**Month** – **3:** I have learned and observed the following tasks during the  $3^{rd}$  month of internee on DOL:

- Cisco switch & router configuration
- Network cabling system
- Routing protocols.
- IPV6 basic and configuration.
- Know about cambium networks.

**Month** – **4:** I have learned and observed the following tasks during the  $4^{th}$  month of internee on DOL :

- Linux addition & Installation.
- Modify the partition.
- Know about mounting and RPM.
- Learn RAID, LVM, Boot and Grub level
- Linux system administration
- Know about FTP, NFS, WEB, Samba, DHCP, DNS server.
- NIS configuration
- Securing with Iptables .
- Learn Syslog server
- Automate and Schedule system administration tasks.
- Enterprise Linux server monitoring (cacti, squint, Wireshark, MRTG)

## **3.2 Events and Activities**

- Control PC & computer system.
- Set up user & password.
- Correction servers and routers.
- Correction LAN and switches.
- Professional in networking problem.
- High teach in networking support.
- Everyday admin will take care using data passing
- Easily Store data in Cambium device using cloud.

# **3.3 Project Task and Activities**

## Network:

A network is a combination of computers, servers network device many other peripherals device which is connected each other to sharing the information or data etc.

Networks are five types:

- 1. Local area network (LAN)
- 2. Metropolitan area network (MAN)
- 3. Wide area network (WAN)
- 4. Wireless
- 5. Inter network (Internet)

**ISP:** An internet service provider (ISP) is a system that provides many types of internet access ,use or assistance service .Internet service providers can be organized in different forms such as commercial ,community owned ,non profit, or otherwise private ownership.

#### **Different types of ISP connections**

- Dial-up.
- Digital subscriber line (DSL)
- Cable broadband.
- Fiber optic broadband.
- Wi-Fi broadband.
- Satellite and mobile broadband.
- Dedicated leased line.

**Mikro-Tik Routers** That's the hardware router board OS. It can be installed on a computer with all basic feathers to route firewall, IP address gateway DNS server ,PPPoE server etc.

**Router:** A router is a network device which is forward data to computer. Router operate the traffic directing function on the internet.

**Wi-fi:** Wi-Fi is the wireless network technology which uses radio waves to operate high speed internet and network connection.

**IP** Address: IP address which is internet protocol address. Network use the IP address which is assign on protocol to communicate and help to data passing.

Function: IP address has two function that call host and another is network.

## **3.4 MikroTik Router**

Mikro-Tik hardware which is basically use for router. It is so much reasonable price to other router which is various type of uses . In any company take bandwidth in main router than it given by other mikro-tik router. Its using in LAN, switch hotspot etc for the user to data sharing.

## Mikrotik Router Rb2011UiAS:

Mikrotik Router Rb2011UiAS has most feathers and interface from all our wireless router .It has 600MHz 70K network processor.128mb RAM,SFP cage , 5 GB LAN ports and Ethernet ports. 2,4Ghz 802.11 wireless.RJ45 serial ports and micro USB port.It is alsp desktop enclosure, two indoor antennas for wireless power sully and touch screen LCD panel in Fig (3.1)Ref [2];

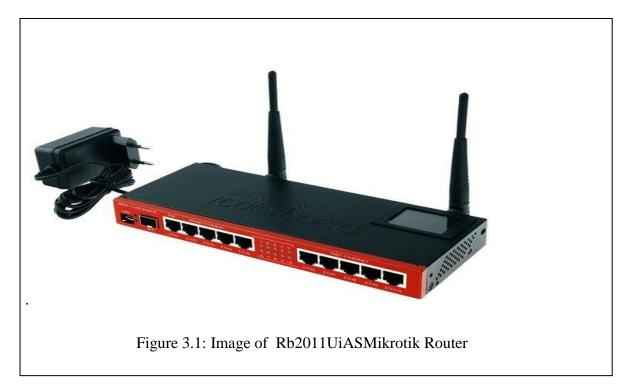

#### 3.5 Router OS

The Mikro-tik is an OS which is used for router. Any company use it for router because of its cost reachable It at the same time connect 10 pc in one IP address. It can also using bridge ,firewall, DHCP also using hotspot . It connect with switch ,data passing to client very smoothly.

## **3.6 Features**

Router OS base many apps ISP use. Here the object

- It using like a router.
- Using bridge or switch .
- Bring a client –server PPPoE.
- Bring VPN.
- Bring the rules for the Firewall.
- Bring service DHCP Server.
- Bring hotspot system based on wi-fi & captive portals.
- Managing bandwidth is very easy.
- Interface with easy GUI.
- Easy management.

# 3.7 How to be a MikroTik Configuration:

Mikro-Tik use three layer which is physical layer,data link layer,network layer.when Mikro-Tik install than we use winbox to set up ip address ,gateway, DNS,NAT,bridg, firewall etc .Here are three types of routing there is static,DHCP, PPPoE.Mikro-Tik router using fast and simple GUI in Fig (3.2)

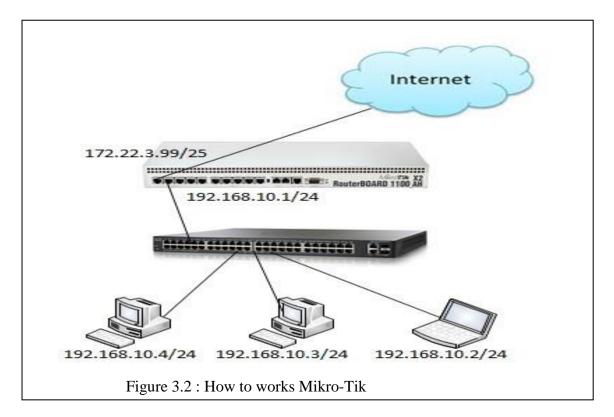

## 3.8 Mikro-TIk Router Configuration :

Mikro-tik Router OS Installed.Winbox Software installed.PC with windows operating system installed and RJ45 cables.Than rest Mikro-tik router in Fig (3.3)Ref [4].

## *Step 1:*

Ping> system reset-configuration> Enter.

| Terminal             |              |                                |            |                           |        |            |   |
|----------------------|--------------|--------------------------------|------------|---------------------------|--------|------------|---|
| MMM MMM<br>MMMM MMMM | KKK          |                                |            | TTTTTTTTTTT<br>TTTTTTTTTT | 7      | KKK<br>KKK | • |
| MMM MMMM MMM         | III KKK I    | KKK RRRRRR                     | 000000     | TTT                       | III    | KKK KKK    |   |
| MMM MM MMM           | III KKKKK    | RRR RRR                        | 000 000    | TTT                       | III    | KKKKK      |   |
| MMM MMM              | III KKK K    | KK RRRRRR                      | 000 000    | TTT                       | III    | KKK KKK    |   |
| MMM MMM              | III KKK I    | KKK RRR RRR                    | 000000     | TTT                       | III    | KKK KKK    |   |
| MikroTik Rout        | er05 6.43 (  | c) 1999-2018                   | http       | ://www.mikr               | otik.d | com/       |   |
| [2]                  | Gives the :  | list of avail                  | able comma | nds                       |        |            |   |
| command [?]          | Gives help   | on the comma                   | nd and lis | t of argume               | nts    |            |   |
| [Tab]                |              | the command/w<br>[ab] gives po |            |                           | ambigu | ious,      |   |
| /                    | Move up to   | base level                     |            |                           |        |            |   |
| ••                   | Move up one  | e level                        |            |                           |        |            |   |
| /command             | Use command  | d at the base                  | level      |                           |        |            |   |
| DEVICE HACKED -      | ACCOUNT add  | nin HAD UNSAF                  | E PASSWORD | )                         |        |            |   |
| [admin@MikroTik      | ] > system : | res                            |            |                           |        |            |   |
| resource reset       | -configurat: | ion                            |            |                           |        |            |   |
| [admin@MikroTik      | ] > system : | reset-configu                  | ration     |                           |        |            |   |
| Dangerous! Rese      | t anyway? [  | y/N]:                          |            |                           |        |            | _ |
|                      |              |                                |            |                           |        |            |   |

Figure 3.3: Screenshot Reset Mikro-Tik Router.

Add interface LAN & WAN . select IP to define the LAN & WAN in Fig (3.4) Ref [7]

*Step 2:* 

IP>add ip.apply>ok

Define IP Setting up process. Process: IP click + IP address + (plus sign click) + add IP + apply ok

| Interface - | <ether1></ether1> | 90      |        | - 1993      |            | 305               |                |
|-------------|-------------------|---------|--------|-------------|------------|-------------------|----------------|
| General     | Ethemet           | Loop I  | ок     |             |            |                   |                |
|             |                   | Name:   | ether1 | WAN         |            | Cancel            |                |
|             |                   | Type:   | Apply  |             |            |                   |                |
|             |                   |         | 1500   |             |            |                   | Disable        |
|             |                   | I MTU:  |        |             |            |                   | Comment        |
|             |                   | 2 MTU:  |        |             |            |                   | Torch          |
|             |                   | 2 MTU:  |        |             | Cable Test |                   |                |
|             | MAC A             |         |        | :6D:D8:26:F | Blink      |                   |                |
|             |                   | ARP:    | enable | ed          |            | Reset MAC Address |                |
|             | ARP I             | imeout: |        |             |            |                   | Reset Counters |
|             |                   |         |        |             |            |                   |                |
| enabled     |                   | runi    | ning   |             | slave      |                   | link ok        |

Figure 3.4: Screenshot interface Setting.

IP address select class B for LAN and WAN address select which is define easily.Fig (3.5)

```
Step 3:
```

IP>address add> address select >interface> apply>ok

| Address <1 |               |   |         |
|------------|---------------|---|---------|
| Address:   | 172.16.1.1/24 |   | OK      |
| Network:   | 172.16.1.0    | • | Cancel  |
| Interface: | ether5 LAN    | ₹ | Apply   |
|            |               |   | Disable |
|            |               |   | Comment |
|            |               |   | Сору    |
|            |               |   | Remove  |
| enabled    |               |   |         |

Figure 3.5: Screenshot IP address set up LAN & WAN.

PC IP remove and select ip address , gateway , DNS server etc . and than apply to IP address . Fig  $(3.6)\,Ref\,[5]$ 

# Step 4:

IP>DNS IP>apply>ok

| ← Settings                   | Network and Sharing Center          |                           | - 0                                | ×                                                                                                    |                                                                                                    |                    |
|------------------------------|-------------------------------------|---------------------------|------------------------------------|----------------------------------------------------------------------------------------------------|----------------------------------------------------------------------------------------------------|--------------------|
| Chattan                      |                                     | > Network v ඊ             | Search Control Panel               | 0                                                                                                    |                                                                                                    |                    |
| 🌣 Status                     |                                     | Network Connections       |                                    | - 0                                                                                                    | ×                                                                                                    |                    |
| Diagnose and fix network pr  | Control Panel Home                  | ← → ∽ ↑ 👰 « Ne            |                                    |                                                                                                    |                                                                                                    |                    |
| View your network properties | Change adapter settings             |                           | Ethernet Status                    | Ethernet Properties                                                                                                    | ×                                                                                                    |                    |
|                              | Change advanced sharing<br>settings | Organize 👻 Disable thi    | General                            | Networking Sharing                                                                                                    | Internet Protocol Version 4 (TCP/IPv4) Prop                                                                                                    | perties            |
| Windows Firewall             | secongs                             | Broadband<br>Disconnect   | Connection                         | Connect using:                                                                                                    |                                                                                                    |                    |
| Network and Sharing Center   |                                     | WAN Minit                 | IPv4 Connectivity:                 | Realtek PCIe FE Family Controller                                                                                                    | General Alternate Configuration                                                                                                    |                    |
| Network reset                |                                     | Ethernet 2                | IPv6 Connectivity:<br>Media State: |                                                                                                    | <ul> <li>You can get IP settings assigned automatical<br/>this capability. Otherwise, you need to ask y<br/>for the appropriate IP settings.</li> </ul> |                    |
| Network reset                |                                     | Unidentifie<br>VMware Vit |                                    | This connection uses the following items:                                                                                                    |                                                                                                    |                    |
|                              |                                     |                           | Speed:                             | Client for Microsoft Networks                                                                                                    | Obtain an IP address automatically     Use the following IP address:                                                                                    |                    |
| lave a question?             |                                     |                           | Details                            | 🗹 🖳 File and Printer Sharing for Micro                                                                                                    | IP address:                                                                                                    |                    |
| Get help                     |                                     |                           |                                    | QoS Packet Scheduler<br>Image: Scheduler Image: Scheduler |                                                                                                    |                    |
|                              |                                     |                           | Activity                           | Microsoft Network Adapter Multi     Microsoft LLDP Protocol Driver                                                                                                    |                                                                                                    |                    |
| Make Windows better          |                                     |                           | Ser                                | <                                                                                                    |                                                                                                    |                    |
| Give us feedback             |                                     |                           | Bytes: 1,5                         | Install Uninstall                                                                                                    | <ul> <li>Obtain DNS server address automatical</li> <li>Ouse the following DNS server addresses</li> </ul>                                              |                    |
| Dive us recuback             | See also                            |                           |                                    | Description<br>Transmission Control Protocol/Internet                                                                                                    |                                                                                                    | 3 . 190 . 10 . 252 |
|                              | HomeGroup                           |                           | Properties 💡 D                     | wide area network protocol that provid<br>across diverse interconnected network                                                                                                    |                                                                                                    | 3.190.10.253       |
| Make Supout.if               | Infrared                            |                           |                                    |                                                                                                    |                                                                                                    |                    |
| Manual                       | Internet Options                    |                           |                                    |                                                                                                    | Validate settings upon exit                                                                                                    | Advanced           |
| New WinBox                   | Windows Defender Firewall           |                           | l                                  |                                                                                                    |                                                                                                    | OK Cancel          |
| Exit                         |                                     |                           |                                    |                                                                                                    |                                                                                                    |                    |
|                              |                                     | 4 items 1 item selected   |                                    |                                                                                                    | 🖷 🕴 🛛 Activate Wind                                                                                                    |                    |
|                              |                                     | 4 items 1 item selected   |                                    | 8==                                                                                                    |                                                                                                    |                    |

Figure 3.6: Screenshot DNS set up

Firewall first setting is NAT setup than advance relect to pre-routing and than select action to masquerade in Fig (3.7)

*Step 5:* 

| IAT Rule <>                      |                    |
|----------------------------------|--------------------|
| Advanced Extra Action Statistics | ОК                 |
| Action: masquerade               | Cancel             |
| 🗌 Log                            | Apply              |
| Log Prefix:                      | Disable            |
| To Ports:                        | Comment            |
|                                  | Сору               |
|                                  | Remove             |
|                                  | Reset Counters     |
|                                  | Reset All Counters |

IP>firewall>NAT>action>masquerade>apply>ok

Figure 3.7 : Screenshot Firewall NAT

After gateway set up the process is assign.Fig (3.8)

## *Step 6*:

| ssion             | Settings Das  | shboard             |      |         |               |                    |     |          |           |         |         |                |            |           |           |               |       |             |   |   |  |
|-------------------|---------------|---------------------|------|---------|---------------|--------------------|-----|----------|-----------|---------|---------|----------------|------------|-----------|-----------|---------------|-------|-------------|---|---|--|
| 0                 | Safe Mode     | Session: 172.16.1.1 |      |         |               |                    |     |          |           |         |         |                |            |           |           |               |       |             |   |   |  |
| <b>治</b> 0        | uick Set      |                     |      |         |               |                    |     |          |           |         |         |                |            |           |           |               |       |             |   |   |  |
| ĩ C               | APsMAN        |                     |      |         |               |                    |     |          |           |         |         |                |            |           |           |               |       |             |   |   |  |
| )es h             | terfaces      |                     |      |         |               |                    |     |          |           |         |         |                |            |           |           |               |       |             |   |   |  |
| -                 | lireless      |                     |      |         |               |                    |     |          |           |         |         |                |            |           |           |               |       |             |   |   |  |
| 36 B              |               |                     |      |         |               |                    |     |          |           |         |         |                |            |           |           |               |       |             |   |   |  |
| et Pi             |               |                     |      |         |               |                    |     |          |           |         |         |                |            |           |           |               |       |             |   |   |  |
| m S               |               |                     |      |         |               |                    |     |          |           |         |         |                |            |           |           |               |       |             |   | • |  |
| °IS M             |               |                     | Fire |         |               |                    |     |          |           | _       |         |                |            |           |           |               |       |             |   |   |  |
| ∰ P               |               |                     | R    | er Rule | s NAT         | Mangle             | Raw | Senio    | ce Ports  | Connec  | tions A | ddress Lists   | Layer7 Pro | tocols    |           |               |       |             |   |   |  |
| @ M               |               |                     | +    | -       | 1             | ۵ ا                | T   | 00 R     | Reset Cou | nters   | oo Res  | et All Counter | 3          |           |           |               |       | al          | Ŧ |   |  |
| 😹 R<br>🛞 S        |               |                     | =    |         |               | Chain              | Sr  | c. Addre | ess Dst.  | Address | Proto   | Src. Port      | Dst. Port  | In. Inter | Out. Int. | Bytes<br>1156 | Packe |             | • |   |  |
| () )<br>() ()     | yacom -       |                     | -    |         |               | forward<br>forward | 17  | 2.16.1.2 | 254       |         |         |                |            |           |           | 1667.6 K      |       | 19<br>9 139 |   |   |  |
| R                 |               |                     |      | 2       | <b>K</b> drop | forward            | 17  | 2.16.1.0 | 0/        |         |         |                |            |           |           | 41.8 K        | iB    | 174         |   |   |  |
| E La              |               |                     |      |         |               |                    |     |          |           |         |         |                |            |           |           |               |       |             |   |   |  |
| A R               |               |                     |      |         |               |                    |     |          |           |         |         |                |            |           |           |               |       |             |   |   |  |
| × To              |               |                     |      |         |               |                    |     |          |           |         |         |                |            |           |           |               |       |             |   |   |  |
|                   | ew Terminal   |                     |      |         |               |                    |     |          |           |         |         |                |            |           |           |               |       |             |   |   |  |
| EL                |               |                     |      |         |               |                    |     |          |           |         |         |                |            |           |           |               |       |             |   |   |  |
| M                 | etaROUTER     |                     |      |         |               |                    |     |          |           |         |         |                |            |           |           |               |       |             |   |   |  |
| 6 Pi              | atition       |                     |      |         |               |                    |     |          |           |         |         |                |            |           |           |               |       |             |   |   |  |
| <b>N</b>          | ake Supout.rf |                     | 24   | /1      | elected       |                    |     |          |           |         |         |                |            |           |           |               |       |             |   |   |  |
| e M               | anual         |                     | 31   | ems (1  | selected)     |                    | _   | _        |           |         | _       |                |            |           |           |               |       | _           | _ |   |  |
| 🔘 N               | ew WinBox     |                     |      |         |               |                    |     |          |           |         |         |                |            |           |           |               |       |             |   |   |  |
| 🤤 M<br>🎯 N<br>🛃 E | đ             |                     |      |         |               |                    |     |          |           |         |         |                |            |           |           |               |       |             |   |   |  |
|                   |               |                     |      |         |               |                    |     |          |           |         |         |                |            |           |           |               |       |             |   |   |  |

Figure 3.8: Screenshot Gateway IP Assign.

Now create bridge which is connect two or many other pc in only one ip address which easily share data passing in same network .Fig (3.9)Ref [9]; *Step 7:* 

Process:

Bridge>Ports> "+" > (bridge n, here n=1,2,3....)> Apply>ok

IP > DHCP Server > DHCP Setup > bridge 1> following Next Option

| DHCP Server   |           |            |           |            |                 |        |      |
|---------------|-----------|------------|-----------|------------|-----------------|--------|------|
| DHCP Networks | Leases    | Options Op | tion Sets | Alerts     |                 |        |      |
| + - 🖉 🖇       | 8 7       | DHCP Confi | ig DHC    | P Setup    |                 |        | Find |
| Name          | / Interfa | асе        | Relay     | Lease Time | Address Pool    | Add AR |      |
| dhcp1         | bridge    | e1         |           | 00:1       | 0:00 dhcp_pool1 | no     |      |
|               |           |            |           |            |                 |        |      |

Figure 3.9: Screenshot Bridge

Create ports to show the two bridge.Fig (3.10)

#### *Step 8:*

Bridge>ports>add>ip adress >apply>ok

| Bridge | Ports | VLANs     | MSTIs | Port MST O | verrides Filt | ers NAT | Hosts M     | DB        |                 |          |
|--------|-------|-----------|-------|------------|---------------|---------|-------------|-----------|-----------------|----------|
| • =    |       |           | • 7   | •          |               |         |             |           |                 |          |
| #      | Inter | face      | Br    | idge       | Horizon       | Trusted | Priority (h | Path Cost | Role            | Root Pat |
| 0 H    | 11e   | ther5 LAN | V bri | dge1       |               | yes     | 80          | 10        | designated port |          |
| 1 IH   | 110   | ther6     | bri   | dge1       |               | yes     | 80          | 10        | disabled port   |          |

Figure 3.10: Screenshot Create Two Bridge

Define Mangle Option to help queue to select source adress & destination address.Fig (3.11)

*Step* 9:IP > Firewall > Mangle> Files >Address.rsc>> New Terminal > Import Address.rsc

| New Mangle | e Rule      | lew Mangle Rule |            |     |                    |  |  |  |  |
|------------|-------------|-----------------|------------|-----|--------------------|--|--|--|--|
| General /  | Advanced    | Extra Action    | Statistics |     | ок                 |  |  |  |  |
|            | Action      | : mark connect  | tion       | ₹   | Cancel             |  |  |  |  |
|            |             | Log             |            |     | Apply              |  |  |  |  |
|            | Log Prefix  |                 |            | ] ▼ | Disable            |  |  |  |  |
| New Conn   | ection Mark | : youtube       |            | Ŧ   | Comment            |  |  |  |  |
|            |             | Passthroug      | jh         |     | Сору               |  |  |  |  |
|            |             |                 |            |     | Remove             |  |  |  |  |
|            |             |                 |            |     | Reset Counters     |  |  |  |  |
|            |             |                 |            |     | Reset All Counters |  |  |  |  |

Figure 3.11: Screenshot set up mangle option

To set up web browser ,rate, classifier & limit for how much to use data to select this one by one .Fig (3.12)

Step 10 :

Process

IP > Firewall > Address list> Mangle>" + " > Action > Mask connection > New connection Mask Name ( Youtube) > Advance > select the Youtube-IP > Apply > ok

 $General > Connection \ mask > youtube > Apply > ok$ 

Action > Mask Packet >Youtube> Apply > ok

Queues > Queue Types >" + " > Type Name ( Download) > kind > PCQ > Select rate > Apply > ok

Queues > Queue Types > " + " > Type Name ( Upload) > kind > PCQ > Select rate > Select the Classifier src.Address> Apply > ok

| New Queue Type      |                                         |                             |        |
|---------------------|-----------------------------------------|-----------------------------|--------|
| Type Name:          | upload                                  |                             | ОК     |
| Kind:               | pcq                                     | ₹                           | Cancel |
| Rate:               | 5M                                      | bits/s                      | Apply  |
| Limit:              | 50                                      | KiB                         | Сору   |
| Total Limit:        | 2000                                    | KiB                         | Remove |
| Burst Rate:         | · · · · · ·                             | bits/s                      |        |
| Burst Threshold:    |                                         | •                           |        |
| Burst Time:         | 00:00:10                                |                             |        |
| Classifier:         | Src. Address Dst. A<br>Src. Port Dst. F | Address<br><sup>2</sup> ort |        |
| Src. Address Mask:  | 32                                      |                             |        |
| Dst. Address Mask:  | 32                                      |                             |        |
| Src. Address6 Mask: | 64                                      |                             |        |
| Dst. Address6 Mask: | 64                                      |                             |        |

Figure 3.12: Screenshot Queue Settings

Here we show how much Mbps are uses on youtube browser .fig (3.13)

Step 11:

Define Upload and Download Rate

| C* Safe Mode   | Session: D4:CA:6D: | D8:26:FD           |                    |                   |                   |          |                     |    |      |      |
|----------------|--------------------|--------------------|--------------------|-------------------|-------------------|----------|---------------------|----|------|------|
| Guick Set      | Gueue List         |                    |                    |                   |                   |          |                     |    |      | E    |
| CAPSMAN        | Simple Queues Inte | aface Queues Queue | Tree Queue Types   |                   |                   |          |                     |    |      |      |
| Interfaces     |                    | 00 R               | eset Counters 00 R | eset All Counters |                   |          |                     |    |      | nd   |
| 👔 Wireless     | # Name             | Target             | Upload Max Limit   | Download Max L    | imit Packet Marks | Download | Total Max Limit (bi | .[ |      |      |
| S Bridge       | 0 🗟 youtube        | ip 10.10.10.0/24   | 5M                 | 5M                | youtube           | 0 bps    |                     |    | <br> | <br> |
| PPP            |                    |                    |                    |                   |                   |          |                     |    |      |      |
| E Switch       |                    |                    |                    |                   |                   |          |                     |    |      |      |
| 18 Mesh        |                    |                    |                    |                   |                   |          |                     |    |      |      |
| e IP ►         |                    |                    |                    |                   |                   |          |                     |    |      |      |
| 🖉 MPLS 🛛 🗅     |                    |                    |                    |                   |                   |          |                     |    |      |      |
| 🕏 Routing 🗈 🗅  |                    |                    |                    |                   |                   |          |                     |    |      |      |
| 🕃 System 🗈     |                    |                    |                    |                   |                   |          |                     |    |      |      |
| Queues         |                    |                    |                    |                   |                   |          |                     |    |      |      |
| 📄 Files        |                    |                    |                    |                   |                   |          |                     |    |      |      |
| Log            |                    |                    |                    |                   |                   |          |                     |    |      |      |
| 🥵 Radius       |                    |                    |                    |                   |                   |          |                     |    |      |      |
| Tools 🕴 ۲      |                    |                    |                    |                   |                   |          |                     |    |      |      |
| New Terminal   |                    |                    |                    |                   |                   |          |                     |    |      |      |
| LCD            |                    |                    |                    |                   |                   |          |                     |    |      |      |
| MetaROUTER     |                    |                    |                    |                   |                   |          |                     |    |      |      |
| Partition      |                    |                    |                    |                   |                   |          |                     |    |      |      |
| Make Supout.if |                    |                    |                    |                   |                   |          |                     |    |      |      |
| 😝 Manual       |                    |                    |                    |                   |                   |          |                     |    |      |      |
| New WinBox     |                    |                    |                    |                   |                   |          |                     |    |      |      |
| Exit           |                    |                    |                    |                   |                   |          |                     |    |      |      |
|                |                    |                    |                    |                   |                   |          |                     |    |      |      |
|                |                    |                    |                    |                   |                   |          |                     |    |      |      |

Fig 3.13: Screenshot Upload & Download rate .

# **3.9 PPPoE**

PPPoE full meaning is point to point protocol over ethernet . It is antithetic profiles .It

is used mainly DSL service where user are use free in over to ethernet

## **3.10: PPPoE Configuration:**

First we will configure interface that is connected to WAN. Than pc ip address delete & select which we select for PPPoE. Fig (3.14) Ref [4]

*Step 1:* 

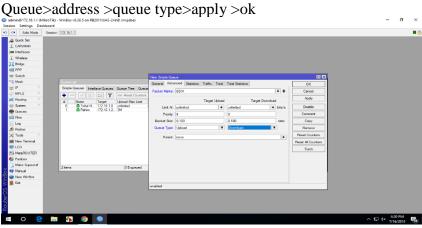

Figure 3.14: Screenshot PPPoE WAN set up

Now one interface is configured and connected to WAN. Now we will configure second interface for our local network in Fig (3.15) *Step 2:* 

Ppp> PPPoE sever binding> add> profiles>apply>ok

| sion Settings Dash | Session: 172.16.1.1                |                      |                   |                    |             |                 |                 |       |       |                    |           |
|--------------------|------------------------------------|----------------------|-------------------|--------------------|-------------|-----------------|-----------------|-------|-------|--------------------|-----------|
|                    | Jession. 172.10.1.1                | _                    |                   | _                  |             |                 |                 |       |       |                    | -         |
| CAPsMAN            |                                    |                      |                   |                    |             |                 |                 |       |       |                    |           |
| Im Interfaces      |                                    |                      |                   |                    |             |                 |                 |       |       |                    |           |
| 1 Wireless         |                                    |                      |                   |                    |             |                 |                 |       |       |                    |           |
| Bridge             |                                    |                      |                   |                    |             |                 |                 |       |       |                    |           |
| 💼 PPP              |                                    |                      |                   |                    |             |                 |                 |       |       |                    |           |
| 🛫 Switch           |                                    |                      |                   |                    |             |                 |                 |       |       |                    |           |
|                    | PPP                                |                      |                   |                    |             |                 |                 |       |       |                    |           |
| ≝ IP ト             | Interface PPPoE Servers Secrets    | Profiles Active Conn | ections L2TP Secr | ets                |             |                 |                 |       |       |                    |           |
| ⊘ MPLS ト           | +                                  | PPP Scanner PP       | TP Server SSTP    | Server L2TP Server | OVPN Server | PPPoE Scan      |                 |       |       |                    | Find      |
| Routing            | PPP Server                         | Actual M1            | U L2 MTU Tx       | Rx                 |             | Tx Packet (p/s) | Rx Packet (p/s) | FP Tx | FP Rx | FP Tx Packet (p/s) | FP Rx Pac |
| Ostem ►            | PPP Client                         |                      |                   |                    |             |                 |                 |       |       |                    |           |
| Queues             | PPTP Server Binding                |                      |                   |                    |             |                 |                 |       |       |                    |           |
| Log                | PPTP Client                        |                      |                   |                    |             |                 |                 |       |       |                    |           |
| A Radius           | SSTP Server Binding                |                      |                   |                    |             |                 |                 |       |       |                    |           |
| 🗶 Tools 🗈          | SSTP Client                        |                      |                   |                    |             |                 |                 |       |       |                    |           |
| Mew Terminal       | L2TP Server Binding<br>L2TP Client |                      |                   |                    |             |                 |                 |       |       |                    |           |
| 🗐 LCD              | OVPN Server Binding                |                      |                   |                    |             |                 |                 |       |       |                    |           |
| 🛃 MetaROUTER       | OVPN Client                        |                      |                   |                    |             |                 |                 |       |       |                    |           |
| 😓 Partition        | PPPoE Server Binding               |                      |                   |                    |             |                 |                 |       |       |                    |           |
| Make Supout.rif    | PPPoE Client                       |                      |                   |                    |             |                 |                 |       |       |                    |           |
| 😝 Manual           |                                    |                      |                   |                    |             |                 |                 |       |       |                    |           |
| New WinBox         |                                    |                      |                   |                    |             |                 |                 |       |       |                    |           |
| 📕 Exit             |                                    |                      |                   |                    |             |                 |                 |       |       |                    |           |
|                    |                                    |                      |                   |                    |             |                 |                 |       |       |                    |           |
|                    |                                    |                      |                   |                    |             |                 |                 |       |       |                    |           |
|                    |                                    |                      |                   |                    |             |                 |                 |       |       |                    |           |
|                    |                                    |                      |                   |                    |             |                 |                 |       |       |                    |           |

Figure 3.15: Screenshot PPPoE server Binding

Now we will create a profile that will be used by different users. Go to the main PPP window, go to Profiles tab, here you will see two profiles by default, don't do anything to these default profiles, create a new profile by pressing the PLUS sign.Fig (3.16)

#### *Step 3* :

FTP>name>local address >apply >ok

| Ca Safe Mode Session: 172.16.1.1                                                                                                    |                                |                                    |             |         |   |      |
|----------------------------------------------------------------------------------------------------|--------------------------------|------------------------------------|-------------|---------|---|------|
| Cuick Set                                                                                                    |                                |                                    |             |         |   |      |
| CAP8MAN                                                                                                    |                                |                                    |             |         |   |      |
| an Interfaces                                                                                                    |                                |                                    |             |         |   |      |
| 1 Wireless                                                                                                    |                                |                                    |             |         |   |      |
| Bridge                                                                                                    |                                | New PPP Profile                    |             |         |   |      |
| PPP                                                                                                    |                                | General Protocols Limits Q         | eue Scripts | OK      |   |      |
| 2 Switch                                                                                                    |                                | Name: 1M                           |             | Cancel  |   |      |
| 12 Mesh PPP                                                                                                    |                                | Local Address: 192.168.1.          | <b>.</b>    | Apply   |   |      |
| Interface         PPPoE Servers         Secrets         Profiles         Active Connections           MPLS         Image: Secrets         Profiles         Active Connections | L2TP Secrets                   |                                    |             | порту   |   |      |
|                                                                                                    |                                | Remote Address: 1M                 | • •         | Comment |   | Find |
| System                                                                                                    | Rate Limit Only One<br>default | Bridge:                            | •           | Сору    |   |      |
| Queues                                                                                                    | default                        | Bridge Port Priority:              | •           | Remove  |   |      |
| Files                                                                                                    |                                | Bridge Path Cost:                  | •           |         |   |      |
| Log                                                                                                    |                                |                                    |             |         |   |      |
| & Radius                                                                                                    |                                | Incoming Filter:                   | -           |         |   |      |
| Tools                                                                                                    |                                | Outgoing Filter:                   | •           |         |   |      |
| Mew Terminal                                                                                                    |                                | Address List:                      | \$          |         |   |      |
| LCD                                                                                                    |                                |                                    |             |         |   |      |
| MetaROUTER                                                                                                    |                                | DNS Server:                        | \$          |         |   |      |
| 😓 Partition                                                                                                    |                                | WINS Server:                       | \$          |         |   |      |
| Make Supout if 2 items                                                                                                    |                                | - Change TCP MSS                   |             |         |   |      |
| 2 Manual                                                                                                    |                                | Cno Cyes i€ default                |             |         |   | <br> |
| S New WinBox                                                                                                    |                                | - Use UPnP<br>C no C yes I default |             |         |   |      |
| Ext                                                                                                    |                                |                                    |             |         |   |      |
|                                                                                                    |                                |                                    |             |         |   |      |
|                                                                                                    | L                              |                                    |             |         | A |      |
|                                                                                                    |                                |                                    |             |         |   |      |
|                                                                                                    |                                |                                    |             |         |   |      |

Figure 3.16: Screenshot profile create

My PPPoE Server Setup is complete, however Internet right now will not be working at any cleint. Now we will setup NAT and ROUTE and DNS so that internet will also work on the clients. Fig (3.17)

#### *Step 4*:

IP > Firewall. >NAT > add >FIREWALL rule> chain=srcnat , src.address= ( ) >action=masquerade> Apply>OK.

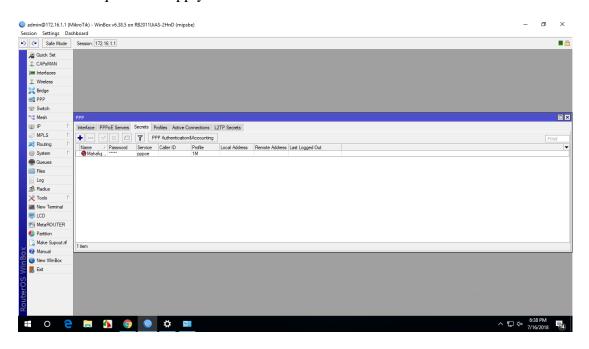

Figure 3.17: Screenshot PPP secrets to Password

Now the last step DNS server on Mikro-Tik router and provide by my ISP. Now our PPPoE server setup with profile and everything will worked .Fig (3.18)

*Step 5:* IP > DNS> settings > primary and secondary DNS Server's IP >apply >ok.

|                  | metereo cor 🚆 Network and Sharing Center ×                                                                                                    |                                     |
|------------------|----------------------------------------------------------------------------------------------------|-------------------------------------|
| ind a setting    | Chapterson A 12 of March 10 Construction of A                                                                                                    |                                     |
| twork & Internet | Show ← @ Connect to the Internet                                                                                                    |                                     |
| Status           | Cha Type the information from your Internet service provider (ISP)                                                                                 |                                     |
| Ethernet         | User name mahafuj                                                                                                    |                                     |
| Dial-up          | Password:                                                                                                    |                                     |
| VPN              | Remember this password                                                                                                    |                                     |
| Data usage       | og Connection name: Broudband Connection2                                                                                                    |                                     |
| Ргоху            | Allow other people to use this connection     This option allows anyone with access to this computer to use this connection.     Loton there an EP |                                     |
|                  | Winc Connect Cancel                                                                                                    |                                     |
|                  | Network an Infrared Internet Options Network res Windows Directed Frenzell                                                                         |                                     |
|                  |                                                                                                    | Go to Settings to activate Windows. |

Figure 3.18: Screenshot Connect PPPoE.

**3.11 Cambium Device**: Cambium networks delivers strong, high conduct ,available wireless broadband also restore data and residentiary access application. Ref [3];

## 3.12 Types of Cambium networks configuration:

- AP mode
- Routing mode

**AP mode :** AP mode define that I have no choice to IP address . Name and password only change this mode. IP address give in AP mode which is given in Mikro-Tik.

**Routing Mode :** Routing mode define that I have choice to IP address and also change name & password .

## 3.13 How to configuration Cambium Networks in two types:

**AP:** Go to setting and change the IP address & subnet mask than we ping the IP address. Fig (3.19)

*Step 1:* Default IP >User name > password >ok

| General                    |                                                                                               |   |
|----------------------------|-----------------------------------------------------------------------------------------------|---|
|                            | ned automatically if your network support<br>ou need to ask your network administrator<br>gs. |   |
| Obtain an IP address au    | Itomatically                                                                                  |   |
| • Use the following IP add | dress:                                                                                        |   |
| IP address:                | 192.168.0.2                                                                                   |   |
| Subnet mask:               | 255 . 255 . 255 . 0                                                                           |   |
| Default gateway:           |                                                                                               |   |
| Obtain DNS server addr     | ess automatically                                                                             |   |
| • Use the following DNS s  | erver addresses:                                                                              |   |
| Preferred DNS server:      |                                                                                               |   |
| Alternate DNS server:      |                                                                                               |   |
| Validate settings upon     | exit Advanced.                                                                                | • |

Figure 3.19: Screenshot IP address set up

When ping IP address successful than ap route is configure in cambium networks. Fig (3.20)

*Step 2:* Browser>pc IP>ok than ping network address >successful

| C:\Windows\system32\cmd.exe                                                                                                    |
|----------------------------------------------------------------------------------------------------|
| Microsoft Windows [Version 10.0.16299.251]<br>(c) 2017 Microsoft Corporation. All rights reserved.                                                                                                    |
| C:\Users\DOL>ping 192.168.0.1                                                                                                    |
| Pinging 192.168.0.1 with 32 bytes of data:<br>Reply from 192.168.0.1: bytes=32 time<1ms TTL=64<br>Reply from 192.168.0.1: bytes=32 time<1ms TTL=64<br>Reply from 192.168.0.1: bytes=32 time<1ms TTL=64<br>Reply from 192.168.0.1: bytes=32 time<1ms TTL=64 |
| Ping statistics for 192.168.0.1:<br>Packets: Sent = 4, Received = 4, Lost = 0 (0% loss),<br>Approximate round trip times in milli-seconds:<br>Minimum = 0ms, Maximum = 0ms, Average = 0ms                                                                  |

Figure 3.20: Screenshot ping Network address

Cambium network log in page we log in by admin and password and then sign in Fig (3.21)

Step 3: admin>password>sign in

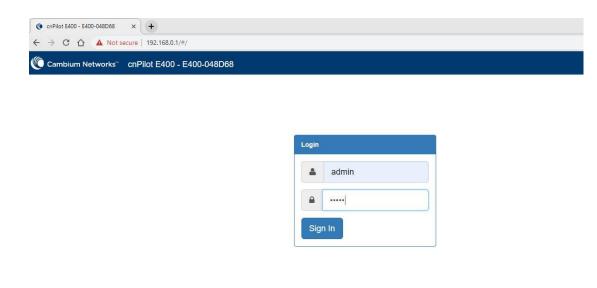

Figure 3.21: Screenshot log in page

Define how much client and channel connect. And rate ,limit also see this page .Fig (3.22)

Step 4: Process: sign in >ok

| CnPilot E400 - E400-048D68                              | × (+                           |                                                    |                       |                   | - 0                    |
|---------------------------------------------------------|--------------------------------|----------------------------------------------------|-----------------------|-------------------|------------------------|
| $\leftrightarrow$ $\rightarrow$ C $\triangle$ A Not see | cure   192.168.0.1/#/home-view |                                                    |                       |                   | 아 ☆ Ө                  |
| Cambium Networks                                        | cnPilot E400 - E400-048D68     | в                                                  |                       |                   | 🖒 Reboot 🛛 🖨 Logo      |
| <u>III</u> Dashboard                                    | Please configur                | re the Country of operation under Configure->Syste | m                     |                   |                        |
| 🔀 Monitor 👻                                             | Home / Dashboard               |                                                    |                       |                   | Refresh 30sec -        |
| 🌣 Configure 👻                                           | Clients<br>O                   | Channel<br>auto 2.4GHz auto 5GHz                   | Ethernet<br>100M ETH1 | RF                | Quality<br>2.4GHz 5GHz |
| Operations                                              |                                |                                                    |                       |                   |                        |
|                                                         | Access Point Info              |                                                    | Radio Info            |                   |                        |
| F Troubleshoot -                                        | MAC Address                    | 58-C1-7A-04-8D-68                                  | Туре                  | 2.4GHz            | 5GHz                   |
|                                                         | Model                          | cnPilot E400                                       | WLANS                 | 0                 | 0                      |
|                                                         | Software Version               | 3.9-r3                                             | Clients               | 0                 | 0                      |
|                                                         | Location                       |                                                    | Channel               | auto              | auto                   |
|                                                         | Hostname                       | E400-048D68                                        | Channel Width         | 20MHz             | 80MHz                  |
|                                                         | Uptime                         | 0 days, 0 hours 3 minutes                          | Power                 | 0                 | 0                      |
|                                                         | Available Memory               | 62 %                                               | MAC Address           | 58-C1-7A-04-82-90 | 58-C1-7A-04-66-70      |
|                                                         | CPU Utilization                | 10 %                                               | Transmitted packets   | 0 pkts/sec        | 0 pkts/sec             |
|                                                         | Hardware Type                  | Dual Band Indoor Integrated                        | Received Packets      | 0 pkts/sec        | 0 pkts/sec             |

Figure 3.22: Screenshot dashboard Cambium networks

Go to system to edit name password. Fig (3.23)

## *Step 5* :

Name>placement >indoor>password>save.

|                  | where the AP is installed. |                                                         |                                                               |
|------------------|----------------------------|---------------------------------------------------------|---------------------------------------------------------------|
| 8 Monitor 🗸      | Configure / System         |                                                         |                                                               |
| 🌣 Configure 👻    | System                     |                                                         |                                                               |
| 🖵 System         | Name                       | sadika                                                  | Hostname of the device (max 64 characters)                    |
| 9 Radio          | Location                   |                                                         | Location where this device is placed (max 64 characters)      |
| 🗢 WLAN           | Contact                    |                                                         | Contact information for the device (max 64 characters)        |
| A Network        | Country-Code               | Other                                                   | For appropriate regulatory configuration                      |
| Services         | Placement                  | Indoor Outdoor Configure     Whether the device LEDs sh |                                                               |
| • Operations     | LLDP                       | Whether the AP should trans                             | mit LLDP packets                                              |
| F Troubleshoot - | Management                 |                                                         |                                                               |
|                  | Admin Password             |                                                         | Configure password for authentication of GUI and CLI sessions |
|                  | Autopilot                  | Default                                                 | <ul> <li>Autopilot Management of APs</li> </ul>               |
|                  | Teinet                     | Enable Telnet access to the                             | device CLL                                                    |

Figure 3.23: Screenshot system configure

VLAN set up in static than set up IP address DNS server than save .Fig (3.24) *Step 6:* 

| Network >Static IP>Network mask>DNS server 1 >save |
|----------------------------------------------------|
|----------------------------------------------------|

| Radio            | Edit             | VLAN 1 T                  | Delete this interface                |                          |                                                  | Add new L3 Interfac |
|------------------|------------------|---------------------------|--------------------------------------|--------------------------|--------------------------------------------------|---------------------|
| 🗣 WLAN           |                  | IP Address                | DHCP     Static IP                   | Network Mask             |                                                  |                     |
| ▲ Network        |                  |                           | 10.10.10.24                          | 255.255.255.             | D                                                |                     |
|                  |                  | NAT                       | When NAT is enabled, IP addresses u  | nder this SVI are hidden |                                                  |                     |
| Services         |                  | Zeroconf IP               | Support 169.254 x x local IP address |                          |                                                  |                     |
| Operations       |                  | Management Access         | Allow from both Wired & Wireless     | ٣                        | CL//GU//SNMP access via this interface           |                     |
| 2 Operations     | DHCP Relay Agent |                           | 2005/2005/2005                       |                          | Enables relay agent and assign DHCP server to it |                     |
| F Troubleshoot - |                  | DHCP Option 82 Circuit ID | None                                 | Ŧ                        |                                                  |                     |
|                  |                  | DHCP Option 82 Remote ID  | None                                 | Ŧ                        |                                                  |                     |
|                  |                  | Request Option All        | Use Gateway, DNS, Dhop options rece  | eived on this interface  |                                                  |                     |
|                  | Routing & D      | NS                        |                                      |                          |                                                  |                     |
|                  |                  | Default Gateway           | 10.10.10.1                           |                          | IP address of default gateway                    |                     |
|                  |                  | Domain Name               |                                      |                          | Domain name                                      |                     |
|                  |                  | DNS Server 1              | 203.190.10.252                       |                          | Primary Domain Name Server                       |                     |
|                  |                  | 2                         | 203.190.10.253                       |                          | Secondary Domain Name Server                     |                     |
|                  |                  | DNS Proxy                 | DNS Proxy                            |                          |                                                  |                     |

Figure 3.24: Screenshot VLAN set up

Basic set up in Ap route mode SSID & passphrese set than Ap mode is full set up than we can brower in internet.Fig (3.25)

Step 7: Basic >SSID>Passphrase>save .

|                  | t secure   10.10.10.24/#/home-view/configure-wlan |                                                                       | <b>୦</b> - ପ୍                                                                                                    |
|------------------|---------------------------------------------------|-----------------------------------------------------------------------|----------------------------------------------------------------------------------------------------|
| ¢ Configure -    | Add WLAN                                          |                                                                       |                                                                                                    |
| System           | wlan 1 [No SSID]                                  |                                                                       |                                                                                                    |
| * Radio          |                                                   |                                                                       |                                                                                                    |
| 🗢 WLAN           | Basic Radius Server Guest Access Usage Limi       | ts Scheduled Access Access Passpoint                                  |                                                                                                    |
| A Network        | - Basic                                           |                                                                       |                                                                                                    |
| Services         | Enable                                            | ×                                                                     |                                                                                                    |
|                  | Mesh                                              | Off                                                                   | Mesh Base/Client/Recovery mode                                                                                                    |
|                  | SSID                                              | sadika                                                                | The SSID of this WLAN (upto 32 characters)                                                                                             |
| F Troubleshoot - | VLAN                                              | 1                                                                     | Default VLAN assigned to clients on this WLAN. (1-4094)                                                                                |
|                  | Security                                          | WPA2 Pre-shared Keys *                                                | Set Authentication and encryption type                                                                                                 |
|                  | Passphrase                                        |                                                                       | WPA2 Pre-shared Security passphrase or key                                                                                             |
|                  | Radios                                            | 2.4GHz and 5GHz                                                       | Define radio types (2.4GHz, 5GHz) on which this WLAN should be supported                                                               |
|                  | VLAN Pooling                                      | Disable                                                               | Configure VLAN pooling                                                                                                    |
|                  | Max Clients                                       | 127                                                                   | Default maximum Client assigned to this WLAN. (1-256)                                                                                  |
|                  | Client Isolation                                  | Disable                                                               | When selected, it allows wireless clients connected to the same AP or different APs to<br>communicate with each other in the same VLAN |
|                  | cnMaestro Managed Roaming                         | Enable centralized management of roaming for wireless clients through | cnMeestro                                                                                                    |
|                  | Hide SSID                                         | Do not broadcast SSID in beacons                                      |                                                                                                    |
|                  | Session Timeout                                   | 28800                                                                 | Session time in seconds (60 to 604800)                                                                                                 |
|                  | Inactivity Timeout                                | 1800                                                                  | Inactivity time in seconds (60 to 28800)                                                                                               |

Figure 3.25 : Screenshot edit WLAN

# **Routing mode :**

Routing mode is now configure to set VLAN, static IP, gateway, DNS server. Fig (3.26)

Step 1:

Process : Network> VLAN >Edit > VLAN 100>static ip > network ip >default gateway >DNS server 1> DNS sever 2>save

| Not secure   10.10.10.24/#/home-view/configure-ne | · · · · · · · · · · · · · · · · · · ·                                                                                                    |                                                                                                    | * * *                                                                                                    | Q \$                                                                                                    |
|---------------------------------------------------|----------------------------------------------------------------------------------------------------|----------------------------------------------------------------------------------------------------|----------------------------------------------------------------------------------------------------|----------------------------------------------------------------------------------------------------|
| Configure / Network                               |                                                                                                    |                                                                                                    |                                                                                                    |                                                                                                    |
| VLAN Routes Ethernet Ports Security DHCP 1        | funnel PPPoE VLAN Pool                                                                                                    |                                                                                                    |                                                                                                    |                                                                                                    |
| VLAN                                              |                                                                                                    |                                                                                                    |                                                                                                    |                                                                                                    |
| Edit VLAN 100 V                                   | Delete this interface                                                                                                    |                                                                                                    |                                                                                                    | Add new L3 Interface                                                                                                    |
| IP Address                                        | O DHCP Static IP                                                                                                    | Network Mask                                                                                                    |                                                                                                    |                                                                                                    |
| NAT                                               |                                                                                                    |                                                                                                    |                                                                                                    |                                                                                                    |
| Management Access                                 | Allow from both Wired & Wireless                                                                                                    | ٣                                                                                                    | CLI/GUI/SMMP access via this interface                                                                                                    |                                                                                                    |
| DHCP Relay Agent                                  | 0.0.0.0                                                                                                    |                                                                                                    | Enables relay agent and assign DHCP server to it                                                                                                    |                                                                                                    |
| DHCP Option 82 Circuit ID                         | None                                                                                                    | ۲                                                                                                    |                                                                                                    |                                                                                                    |
| DHCP Option 82 Remote ID                          | None                                                                                                    | ٣                                                                                                    |                                                                                                    |                                                                                                    |
| Request Option All                                | Use Gateway, DNS, Dhop options received on this interface.                                                                                                    |                                                                                                    |                                                                                                    |                                                                                                    |
| Routing & DNS                                     |                                                                                                    |                                                                                                    |                                                                                                    |                                                                                                    |
| Default Gateway                                   |                                                                                                    |                                                                                                    | IP address of default galeway                                                                                                    |                                                                                                    |
| Domain Name                                       | 10.10.10.1                                                                                                    |                                                                                                    | Domain name                                                                                                    |                                                                                                    |
| DNS Server 1                                      | 203 190.10.262                                                                                                    |                                                                                                    | Primary Domain Name Server                                                                                                    |                                                                                                    |
| 2                                                 | 203.190.10.263                                                                                                    |                                                                                                    | Secondary Domain Name Server                                                                                                    |                                                                                                    |
| DNS Proxy                                         | DNS Proxy                                                                                                    |                                                                                                    |                                                                                                    |                                                                                                    |
|                                                   | VLN Routes Ethemet Plants Security DHCP 1<br>VLN<br>Efficient (VLA) 100 P Address<br>IP Address<br>DHCP Relay Agent<br>DHCP Option 12 Circuit D<br>DHCP Option 12 Circuit D<br>DHCP Option 1 | VLAX       Routes       Ethermat Ports       Security       DHCP       Tunnel       PPR-B       VLAN Fool         VLAN       Edit       VLAN 100       •       Discrete fibe insoftnore         IP Address       •       DhCP       •       Bate IP         101:00 000       •       •       DhCP       •       Bate IP         101:00 000       •       •       DhCP       •       Bate IP         101:00 000       •       •       DhCP       •       Bate IP       •       Bate IP       •       Bate IP       •       Bate IP       •       Bate IP       •       •       Bate IP       •       Bate IP       •       Bate IP       •       Bate IP       •       Bate IP       •       Bate IP       •       Bate IP       •       Bate IP       •       Bate IP       •       Bate IP       •       Bate IP       Bate IP       Bate I | VLAN         Routes         Eteremet Ports         Security         DHCP         Tunnel         PPRE         VLAN Pool           VLAN         Edit         VLAN 100 | VLAX       Route:       Etermest Plots:       Social:       PP-05       VLAN Root         VLAN       Image: Control of the control of the control of t |

Fig 3.26: Screenshot routing mode configure.

Network icon to set up DHCP,Address range what is limit to browse and DNS sever.Fig (3.27)

*Step 2:* 

Network> DHCP >edit> pool 1>Address range > default router >DNS address >network >clint >network >save

| i Dashboard |           |             |                |          |              |        |           | Success        | ×                |                               |                                 |   |          |
|-------------|-----------|-------------|----------------|----------|--------------|--------|-----------|----------------|------------------|-------------------------------|---------------------------------|---|----------|
| Monitor -   | Configure | 2 / Network |                |          |              |        |           | pool 1 Configu | ration Saved     |                               |                                 |   |          |
| Configure - | VLAN      | Routes      | Ethernet Ports | Security | DHCP         | Tunnel | PPPoE     | VLAN Pool      |                  |                               |                                 |   |          |
| ) System    |           | Edit        | pool 1         |          | ¥            | Delete | this Pool |                |                  |                               |                                 | 5 | Create P |
| Radio       |           |             |                | Add      | ress Range   | 192.1  | 58.0.2    |                | 192.188.0.254    | IP address range to be assign | ned to clients                  |   |          |
| VLAN        |           |             |                | Det      | fault Router | 192.1  | 88.0.1    |                | Defeut router /P |                               |                                 |   |          |
| Network     |           |             |                | Do       | main Name    |        |           |                | Domain Name      |                               |                                 |   |          |
|             |           |             |                | D        | NS Address   | 203.1  | 90.10.252 |                | 203.190.10.253   | Domain name for the client    |                                 |   |          |
| Services    |           |             |                |          | Network      | 192.1  | 58.0.0    |                | 255.255.255.0    | Subnet number and mask of     | the DHCP address pool           |   |          |
| Operations  |           |             |                |          | Lease        | 1      |           |                | Hours            | Minutes                       | Lease time (days:hours:minutes) |   |          |

Figure 3.27: Screenshot DHCP set up

Here WLAN just edit to name and passphrese . And configure full routing mode . now browse smothly.Fig (3.28)

*Step 3*:

Process: WLAN > name > passphrese > save

|                  | Not secure   10.10.10.24/#/home-view/configure | s mun                                              | <b>••</b> Q ☆                                                                                                    |
|------------------|------------------------------------------------|----------------------------------------------------|----------------------------------------------------------------------------------------------------|
| Configure -      | Add WLAN                                       | Success     Basic Configuration Saved              | . <b>x</b>                                                                                                    |
| -                | Edit WLAN                                      |                                                    |                                                                                                    |
| 9 System         | sadika                                         |                                                    |                                                                                                    |
| Radio            |                                                |                                                    |                                                                                                    |
| P WLAN           | Basic Radius Server Guest Access Usage Limits  | Scheduled Access Access Passpoint                  |                                                                                                    |
| Network          | Basic                                          |                                                    |                                                                                                    |
| Services         | En                                             | ible 🦉                                             |                                                                                                    |
| Operations       |                                                | esh Off                                            | ▼ Mash Base/Client/Recovery mode                                                                                                    |
| Operations       | s                                              | SID sadika                                         | The SSID of this WLAN (upto 32 characters)                                                                                                    |
| - Troubleshoot - | VI                                             | AN 100                                             | Default VLAN assigned to clients on this WLAN. (1-4094)                                                                                                    |
|                  | Secu                                           | wPA2 Pre-shared Keys                               | Set Authentication and encryption type                                                                                                    |
|                  | Passphr                                        | ase                                                | WPA2 Pre-shared Security passphrase or key                                                                                                    |
|                  | Rad                                            | lios 2.4GHz and 5GHz                               | ▼ Define radio types (2.4GHz, SGHz) on which this WLAN should be supported                                                                                  |
|                  | VLAN Poo                                       | ling Disable                                       | ▼ Configure VLAN pooling                                                                                                    |
|                  | Max Clie                                       | ents 127                                           | Default maximum Client assigned to this WLAN. (1-256)                                                                                                    |
|                  | Client Isola                                   | tion Disable                                       | <ul> <li>When selected, it allows wireless clients connected to the same AP or different APs to communicate with each<br/>other in the same VLAV</li> </ul> |
|                  | onMaestro Managed Roam                         | ing Enable centralized management of roaming for w | reless clients through on/laestro                                                                                                    |
|                  | Hide S                                         | SID Do not broadcast SSID in beacons               |                                                                                                    |
|                  | Session Time                                   | out 28800                                          | Session time in seconds (60 to 604800)                                                                                                    |
|                  | Inactivity Time                                | out 1800                                           | Inactivity time in seconds (60 to 28800)                                                                                                    |
|                  | Drop Multicast Tra                             | effic Drop the send/receive of multicat traffic    |                                                                                                    |

Figure 3.28: Screenshot WLAN set up

#### 3.14 Cisco Switch:

A network switch is a computer network device that connects device to a computer network by using packet switching to receive, process and forward data to the device of destination. To configure a switch we have to know three basic modes. These modes also are the same for Router. Ref [3]; There are total five modes :

- 1. User Execution Switch>
- 2. Privilege> Switch#
- 3. Global configuration >Switch(config)#
- 4. Interface> Switch(config-if)#
- 5. Sub-interface >Switch(config-subif)#

## 3.15 Linux:

Just like Windows XP, Windows 7, Windows 8, and Mac OS X, Linux is an operating system. An operating system is software that manages all of the hardware resources associated with our desktop or laptop. Ref[8];

The OS is comprised of a number of pieces:

- The Bootloader.
- The kernel
- Daemons.
- The Shell
- Graphical Server
- Desktop Environment
- Applications.

## Many benefit of Linux :

- The freedom to run the program, for any purpose.
- The freedom to study how the program works, and change it to make it do what I wish.
- The freedom to redistribute copies so I can help my neighbor.
- The freedom to distribute copies of my modified versions to others.

#### **3.16 Installing Linux**

Download the Linux iso (desktop not server) and the free VMware Player.

Install VMware Player and run it,

Select "Create a New Virtual Machine "Select "Installer disc image file" and browse to the Linux iso I downloaded.

Here we take two type of installation. We can take any other but I take typical, because it's easy to machine in as my prefers. Then next, Fig (3.29)

## *Step 1:*

select typical>next

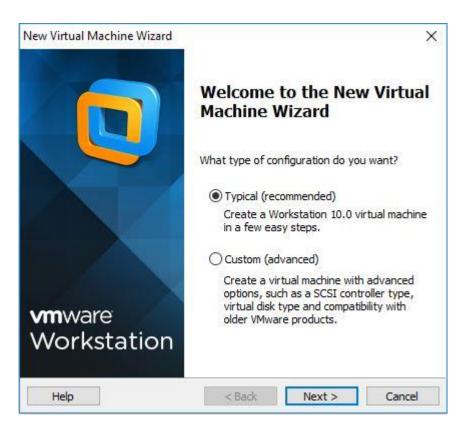

Figure 3.29: Screenshot Complete the VM virtual box installation

Here three types of system but I am guest that's why I easily use to OS, I will install the OS later. Than Next .Fig (3.30)

*Step 2:* 

Select > I will install the os later >next

| New Virtual Machine Wizard                                                                                                    | ×    |
|----------------------------------------------------------------------------------------------------|------|
| Guest Operating System Installation<br>A virtual machine is like a physical computer; it needs an operating<br>system. How will you install the guest operating system? | 3    |
| Install from:                                                                                                    |      |
| O Installer disc:                                                                                                    |      |
| No drives available                                                                                                    |      |
| ○ Installer disc image file (iso):                                                                                                    |      |
| D:\centos\centos-64 xi\CentOS-6.4-x86_64-bin-DVD1 V Bro                                                                                                    | )WSe |
| I will install the operating system later. The virtual machine will be created with a blank hard disk.                                                                  |      |
|                                                                                                    |      |

Figure 3.30: Screenshot create a virtual machine .

Here many types of OS but we select Linux then version click CentOS 64-bit because of this version. Fig (3.31)

*Step 3*:

Select>linux>version>next

| lew Virtual Machine Wizard |                        |                        | ×      |
|----------------------------|------------------------|------------------------|--------|
| Select a Guest Operating   | g System               |                        |        |
| Which operating system     | n will be installed or | n this virtual machine | e?     |
| Guest operating system     |                        |                        |        |
| O Microsoft Windows        |                        |                        |        |
| Linux                      |                        |                        |        |
| O Novell NetWare           |                        |                        |        |
| ◯ Solaris                  |                        |                        |        |
| O VMware ESX               |                        |                        |        |
| Other                      |                        |                        |        |
| Version                    |                        |                        |        |
| CentOS 64-bit              |                        |                        | ~      |
|                            |                        |                        |        |
|                            |                        |                        |        |
|                            |                        |                        |        |
|                            |                        |                        |        |
|                            |                        |                        |        |
|                            |                        |                        | 1      |
| Help                       | < Back                 | Next >                 | Cancel |

Figure 3.31: Screenshot select Linux and CentOS 64bit .

Any name select than location choose than Next .Fig (3.32)

*Step 4:* select name> location> next

| Name the Virtual Machine          |                                    |        |
|-----------------------------------|------------------------------------|--------|
| What name would you like          | e to use for this virtual machine? |        |
| /irtual machine name:             |                                    |        |
| CentOS 64-bit (2)                 |                                    |        |
| .ocation:                         |                                    |        |
| C:\Users\DOL\Documents\Virtua     | al Machines\CentOS 64-bit (2)      | Browse |
| The default location can be chang | ged at Edit > Preferences.         |        |
| The default location can be chang | ged at Edit > Preferences.         |        |

Figure 3.32 : Screenshot name and Location set up

Customize hardware Later because of I choose hardware what I want and finish. Installed Linux in virtual box Fig (3.33)

Step 5: select > finish .

|                    | will be created with the following settings:                         |   |
|--------------------|----------------------------------------------------------------------|---|
| Name:<br>Location: | CentOS 64-bit (2)                                                    | ~ |
|                    | C:\Users\DOL\Documents\Virtual Machines\CentOS 6<br>Workstation 10.0 |   |
|                    |                                                                      |   |
| Operating System:  | Centos 64-bit                                                        |   |
| Hard Disk:         | 20 GB, Split                                                         |   |
| Memory:            | 1024 MB                                                              |   |
| Network Adapter:   | NAT                                                                  |   |
| Other Devices:     | CD/DVD, USB Controller, Printer, Sound Card                          | ~ |

Figure 3.33 : Screenshot customize hardware.

# 3.17 Challenges:

As a satisfying internee there are some issues to solve project but I can solve it in each learn. Use to simple conversation with other to solve adopting the work than expert will help me to solve the problem. Expand comparable scope with any client. Each are help to learn how to helpful in client to his problem. Last of all there are many challenges in internee all of raised to develop myself. If we holding the challenge positively than it solve so much easier.

# **CHAPTER 4**

# **Capability Gain**

# 4.1 Capability Gain

- Different types of network, their uses, identify & use basic Network components.
- Develop solutions for technical issue, networking & security problems.
- Install, configure, and troubleshoot client network operating systems.
- Install Linux based OS in server and system.
- Expert in command line-based system in Linux.
- Configuration of various servers like Web Server, FTP Server and Mail Server.
- Acquiring about computer network software, components of a network.
- Acquire to troubleshoot different server problems

# 4.2 Smart Plan

To be honest any types of company which have some unique procedure which is particular to other company.

# 4.3 Reflections

My work environment is bright and open form of communication. Employees of Daffodil Online are always keeping desired communication between them.

a) Work Life Balance

Daffodil Online Limited confers Work Life Balance. DOL confer me scale between personal life& work. It's having knowledge of balance will improve job conception.

b) Open Communication & Transparent

My work environment is transparent and open form of communication. Employees of DOL are always keeping desired communication between them. Office work becomes significant because the employee knows what they really avail sense gives for DOL. Daffodil Online Limited confer me transparent & open communication between employee and me.

- c) Development& Training
- d) Daffodil Online Limited confer me training & development expertness when change is more protrusive ever before, it's necessary for organizations keep along with changes and train employees.
- e) Strong Team Spirit

Teamwork for organization is the most important thing. His help find out how to talk about a problem together. It's an identity work and everyone is working for it. Everyone who works to achieve a lager goal works as a team I am learning strong team spirit from Daffodil Online Limited (DOL).

## **CHAPTER 5**

## **Conclusion and Future Career**

## **5.1 Discussion and Conclusion**

Linux one of most popular and productive operating systems in the world. Its acceptance is product of the high and potential capacity that Linux offers to many different fields of work. This final chapter will be a summary of my internship where I will discuss the importance of the internship program run through the Operating Systems: Microsoft Windows NT/2000, Linux and UNIX. Linux in Universities" for more about this on that project, read or search through their past discussions, ask new four-year universities for an Open Source programming internship. The actual discussion was relatively unstructured, involving numerous for all practical purposes, an internship program on a massive scale. A resume is a summary of our experience, education, and skills. Its main events attended editorial meetings and internship program development training sessions. Analysis, Management of Extreme Financial Events, Game Theory UNIX, Linux, MSDOS, Windows 95/98/NT, and Macintosh. As an operating system, Linux is completely customizable, from the kernel to the GUI and beyond, which is not something that can be said. The most obvious choice at this point is to use Linux as the operating system. Generally, when people talk about 'Linux. The most popular end-user operating system is now Linux. Linux is becoming increasingly popular as the operating system for servers, gradually eating away at the market share of Windows NT.

## **5.2Scope for Further Career**

Procedure happening to network site are available in Bangladesh because of our country has develop in network day by day. Easy and free OS in worldwide is Linux which is big opportunity of my work skill. Any develop of computer than we easily used Linux to develop apps, disclosed authority software etc. Many companies of Bangladesh they are shift in Linux to easily use software, network also data sharing. Many requirements for the ingenuity in Linux, Mikro-tik etc.

## References

[1] About DOL << http://daffodil.family/business-ventures/ict-ventures/daffodil-online-ltd-dol >>
 (Last accessed on 12<sup>th</sup> march 2019, at 9 pm)

[2] Learn about Mikro-tik << https://systemzone.net/mikrotik-router-basic-configuration-usingwinbox/ >(Last accessed on 12<sup>th</sup> march 2019, at 10 pm)

[3] Know about Cisco switch <<http://www.omnisecu.com/cisco-certified-network-associateccna/how-to-use-putty-to-configure-or-monitor-a-cisco-router-or-switch.php >> (Last accessed on 15<sup>th</sup> march 2019, at 8 pm)

[4] Concept the PPPoE <<https://wiki.mikrotik.com/wiki/Pppoe\_server\_with\_profiles >> (Last accessed on 15<sup>th</sup> march 2019, at 10 pm)

[5] Get concept the DNS Server <<https://developers.google.com/speed/public-dns/docs/using >>(Last accessed on 15<sup>th</sup> march 2019,at 11 pm)

[6] About the cambium network <<https://www.cambiumnetworks.com/why-cambium/ >> (Last accessed on 15<sup>th</sup> march 2019,at 7 pm)

[7] Help about IP address <<https://www.technobezz.com/how-to-find-your-router-ip-address/>>
(Last accessed on 17<sup>th</sup> march 2019,at 10 pm)

[8] learn about Linux << https://www.linux.com/what-is-linux >>(Last accessed on 20<sup>th</sup> march 2019, at 9 pm)

[9] Concept the Bridge <<https://support.ispsupplies.com/hc/en-us/articles/115009794208-Bridge-Two-MikroTik-Devices >>(Last accessed 20<sup>th</sup> march 2019,at 10 pm)

[10] Know about VM ware workstation <<https://en.wikipedia.org/wiki/VMware\_Workstation>>(last accessed 21th march 2019, at 7 pm)

[11] Know about Firewall <<https://www.interserver.net/tips/kb/add-ip-address-windows-firewall/>>(last accessed 21th march 2019, 10 pm)

## **Appendix A:**

## **Internship Reflection**

2. Enable Password Setup: DOL\_LAB(config)#enable password 12345

3.Enable Secr. et Password Setup: DOL\_LAB(config)#enable secret cisco123

\*\*This password is recommended than 'enable password' because it is encrypted by default.

\*\*To Encrypt system passwords, we have to execute this command: Switch(config)#service password-encryption

4.IP Address Assign to Interface & comment the Interface: DOL(config)#interface fastEthernet 0/0 DOL(config-if)#description To\_Uplink DOL(config-if)#int DOL(config-if)#ip ad DOL(config-if)#ip address 192.168.50.1 255.255.255.0 DOL(config-if)#no sh DOL(config-if)#no shutdown

# Appendix B: Office Element

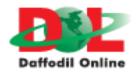

|                      | Head Office                                                                     |
|----------------------|---------------------------------------------------------------------------------|
| Name                 | Daffodil Online Limited                                                         |
| Address              | 102, Shukrabad (3rd floor), Mirpur Road,<br>Dhanmondi, Dhaka - 1207, Bangladesh |
| Telephone            | 02-9143258-60                                                                   |
| Fax                  | 880-2-8116103                                                                   |
| E-mail               | info@daffodilnet.com                                                            |
| Website              | www.daffodilnet.com                                                             |
| Type of Organization | Nationwide Internet Service Provider (ISP)                                      |

# INTERNSHIP ON ISP SERVER CONFIGURATION ON LINUX, MIKROTIK ,CISCO SWITCH, WI-FI PLATFORM & CAMBIUM NETWORKS

ORIGINALITY REPORT

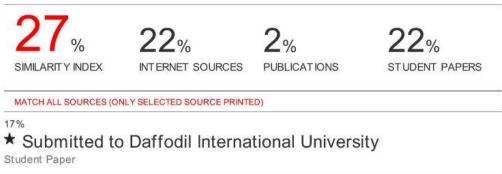

Exclude quotes Off Exclude bibliography Off Exclude matches Off